# **위탁연구(공동연구) 회원가입 및 등록 절차**

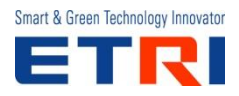

**Q) 과제 신청을 위해서 꼭 법인명의의 공인인증서가 필요한가요? 개인인증서 사용은 불가한가요?** 법인명의의 공인인증서는 마스터 계정으로 개인계정 (과제책임자) 계정을 생성 하는 용도로 사용됩니다. 개인인증서 사용은 불가합니다. 소속기관이 학교인 경우 해당기관의 산학협력단에 문의 바랍니다.

### **Q) 법인 ETRI고객만족센터 회원 가입이 불가합니다.**

사용가능한 법인명의 공인인증서는 아래와 같습니다. 부득이하게 개인계정 생성이 불가한 경우

[eunyong@etri.re.kr](mailto:eunyong@etri.re.kr) 로 문의 부탁 드립니다.

"1.2.410.200004.5.2.1.1", //한국정보인증(법인) "1.2.410.200004.5.1.1.7", //증권전산(법인) "1.2.410.200005.1.1.5", //금융결제원(법인) "1.2.410.200004.5.3.1.2", //한국전산원(법인) "1.2.410.200004.5.3.1.1", //한국전산원(기관) "1.2.410.200004.5.4.1.2", //전자인증(법인) "1.2.410.200012.1.1.3", //한국무역정보통신(법인) 바로가기 : <https://csc.etri.re.kr/home/notice.do?method=executeGetList>

### **Q) 공인인증서를 변경 한 후로 로그인이 되지 않습니다.**

기존 공인인증서로 로그인 후 [공인인증서등록] 진행 부탁 드립니다. (우측 화면 참고)

#### **ETRI JAPAME** 고려子で 고객의 소리 경보마당 나의경보 8 현옥규님 환영합니다 **Customer Center** 고객의 소리 0건<br>1건<br>3건 **三百字空** 미래를 창조하는 ICT Innovator 한국전자통신연구원 민원제품명 ENVENISE SPORT EDGE 提供区長 14/03/12 공자시합 안내입니다. - 마지 14/03/10 공지사항 안내입니다. 공지사 14/03/10 14/03/10 테스트 - 806 i 자주문는 질문 14/03/10 테스트 - 003 不要相 学问题 학생 공지시학 아내입니다 14/03/10 FAQ 基材 소통하는 ETRZ **STANDLIN** ■ [고객의소리] FAO 등록 사용자 교육 ■ [고객의소리] 등록순서 - 1 ■ [고객의소리] 최후 등록 순서 로 고객지원 218H & 21 LE Tel. 042-890-6114 W Halvoc VOC 長崎 특허 문의 기술 문의  $\sqrt{2}$ 행정관련상담 Tel. 042-880-1114 GESDIAKI Tal 012-880-0011

[305-700] 대전광역시 유성구 가정로 218, TEL 042-860-6114201

#### **Q) ID/Password 방식으로 기관계정 로그인이 가능한가요?**

고객만족센터에 회원가입이 되어 있는 경우 ID/Password를 사용하여 로그인이 가능합니다. 담당자 변경으로 ID/Password 조회가 불가능한 경우 [eunyong@etri.re.kr](mailto:eunyong@etri.re.kr)로 문의 부탁 드립니다.

#### **Q) 과제 수행계획서 등록 후 과제 신청이 정상적으로 됐는지 궁금합니다.**

수행계획서 등록 완료시 별도의 완료 안내메세지는 현재 없습니다. 화면상에서 업로드한 파일이 보여지는 경우 정상적으로 등록된 상태입니다.

#### **Q) 고객만족센터에서 회원가입시 "이미 등록된 사업자등록번호 입니다" 팝업창이 발생합니다.**

고객만족센터에 회원가입이 되어 있는 경우 위와 같은 메시지가 발생합니다. 아이디/패스워드 조회 후 진행 바랍니다. 담당자 변경으로 ID/Password 조회가 불가능한 경우 [eunyong@etri.re.kr](mailto:eunyong@etri.re.kr)로 문의 부탁 드립니다.

#### **Q) 개인회원 로그인시 수의계약으로 진행중인 위탁과제가 조회되지 않습니다.**

수의계약은 해당 기관만 지정된 상태입니다. 위탁과제 조회를 위해서는 **[기관ID로그인]** 후 추가 작업이 필요합니다.

- 1. 기관계정 (공인인증서, 기관ID/PWD) 로그인
- 2. [위탁연구신청] > 해당 공고명 선택

3. 수탁기관 과제 책임자 지정 (과제책임자 계정이 없는 경우 [개인정보수정] > [개인회원관리] 메뉴에서 추가 필요)

### 4. 과제책임자 계정으로 **[개인회원]** 로그인 후 수행계획서 제출

#### 위탁연구

COMMISSIONED RESEARCH

위탁연구공고 위탁연구신청 계약체결

진도관리

정산관리 고객지원 관계규정 및 서식 ■ Home > 위탁연구 > 위탁연구신철

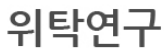

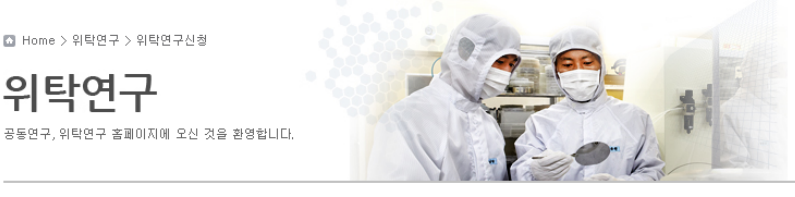

#### □ 위탁연구신청

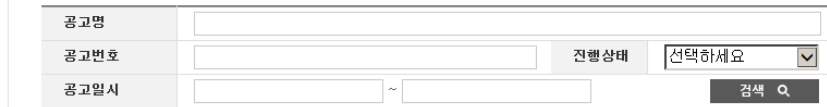

Total: 3 Page: 1/1

(구) 위탁연구 정보

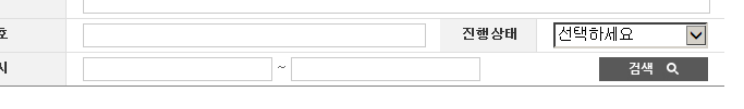

\* 공고명을 클릭하시면 상세 정보를 볼수 있습니다.

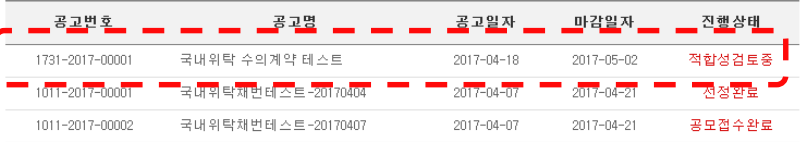

#### ■ 위탁연구 수행 계획서 등록 양식

#### \* 제공된 표준 계획서와 예산 양식 문서를 다운로드 받아 작성하세요.

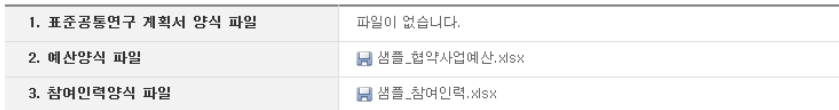

#### □ 위탁연구 수행 계획서 등록

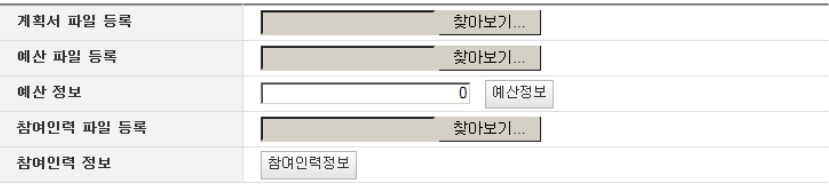

### ■ 기관정보

★ 과제책임자 선택 불가시, 법인 공인인증서 로그인 후 아래 정보 입력 부탁드립니다.<br>[참여기관정보수정]〉[개인회원관리] 등록, [참여기관정보] 책임자 등록

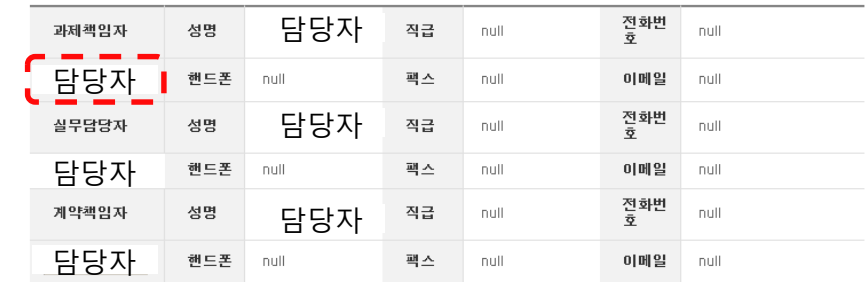

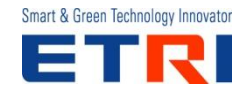

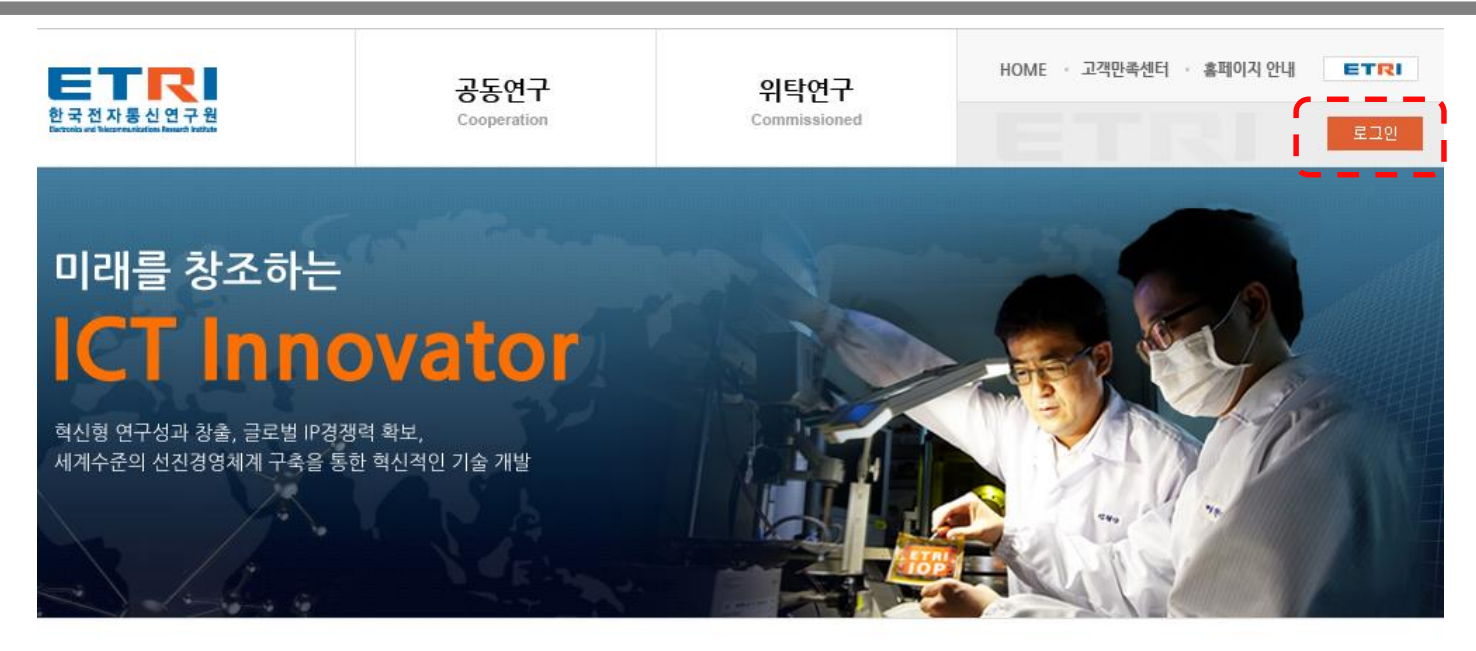

#### 공동연구

• 자동차 전장용

· 모바일 환경을

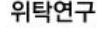

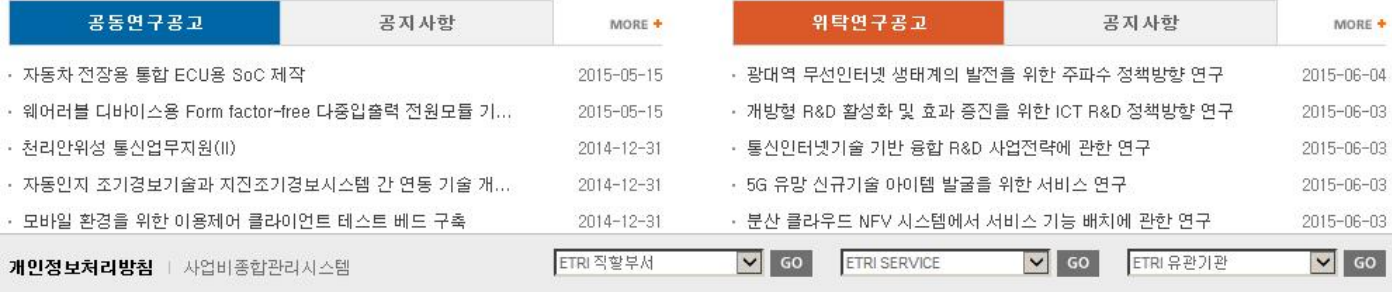

ETRI

305-700 대전광역시 유성구 가정로 218, TEL : 042) 860-6114 Electronics and Telecommunications Research Institute, All rights reserved,

### 1. 위탁연구/공동연구 홈페이지 이동 후 2. 로그인 버튼 클릭

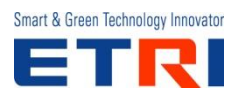

### **공동/위탁연구 홈페이지 - 로그인**

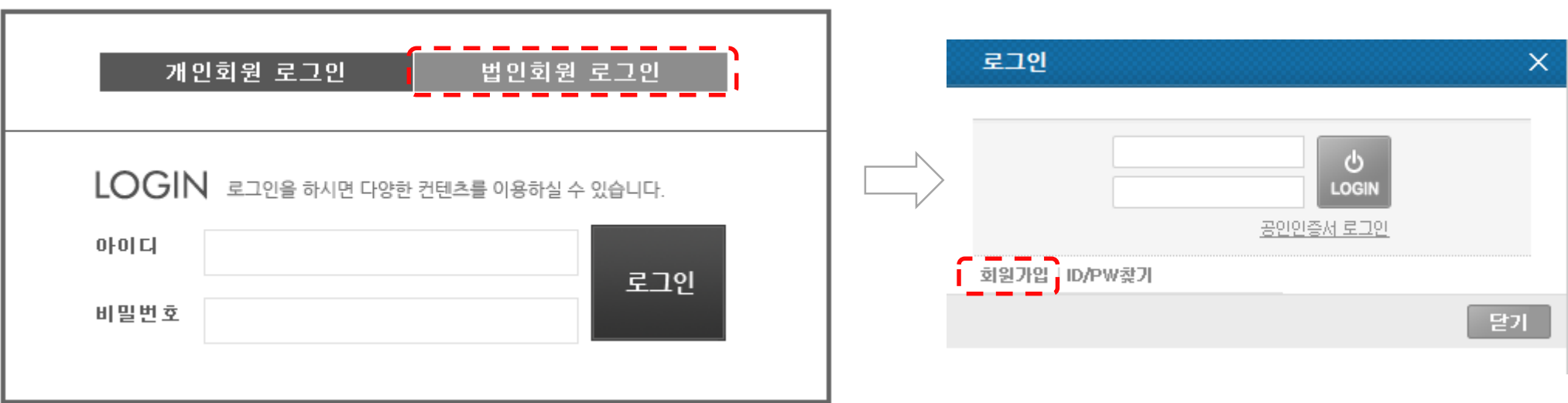

1. 법인회원 로그인 버튼 클릭 (신규가입자인 경우) 개인회원은 법인회원 로그인 후(법인 공인인증서 필요) 공인인증서 관리자가 생성 가능합니다. 2. 회원가입 버튼 클릭

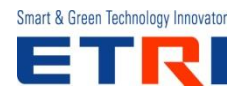

### **ETRI 고객만족센터 홈페이지**

#### ETRI 고객만족센터

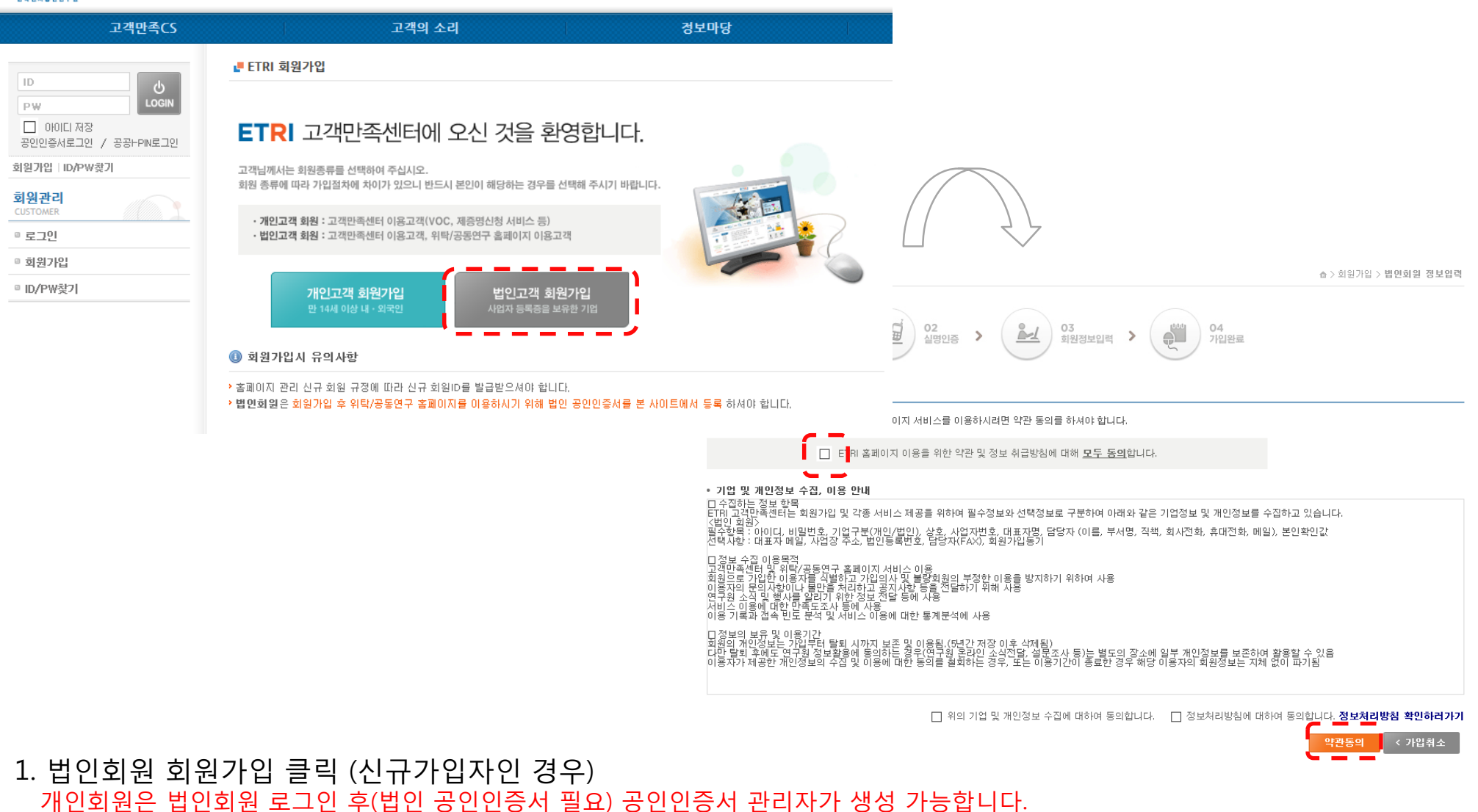

2. 약관 동의 클릭

Smart & Green Technology Innovator  $\sim$ 

### **ETRI 고객만족센터 홈페이지**

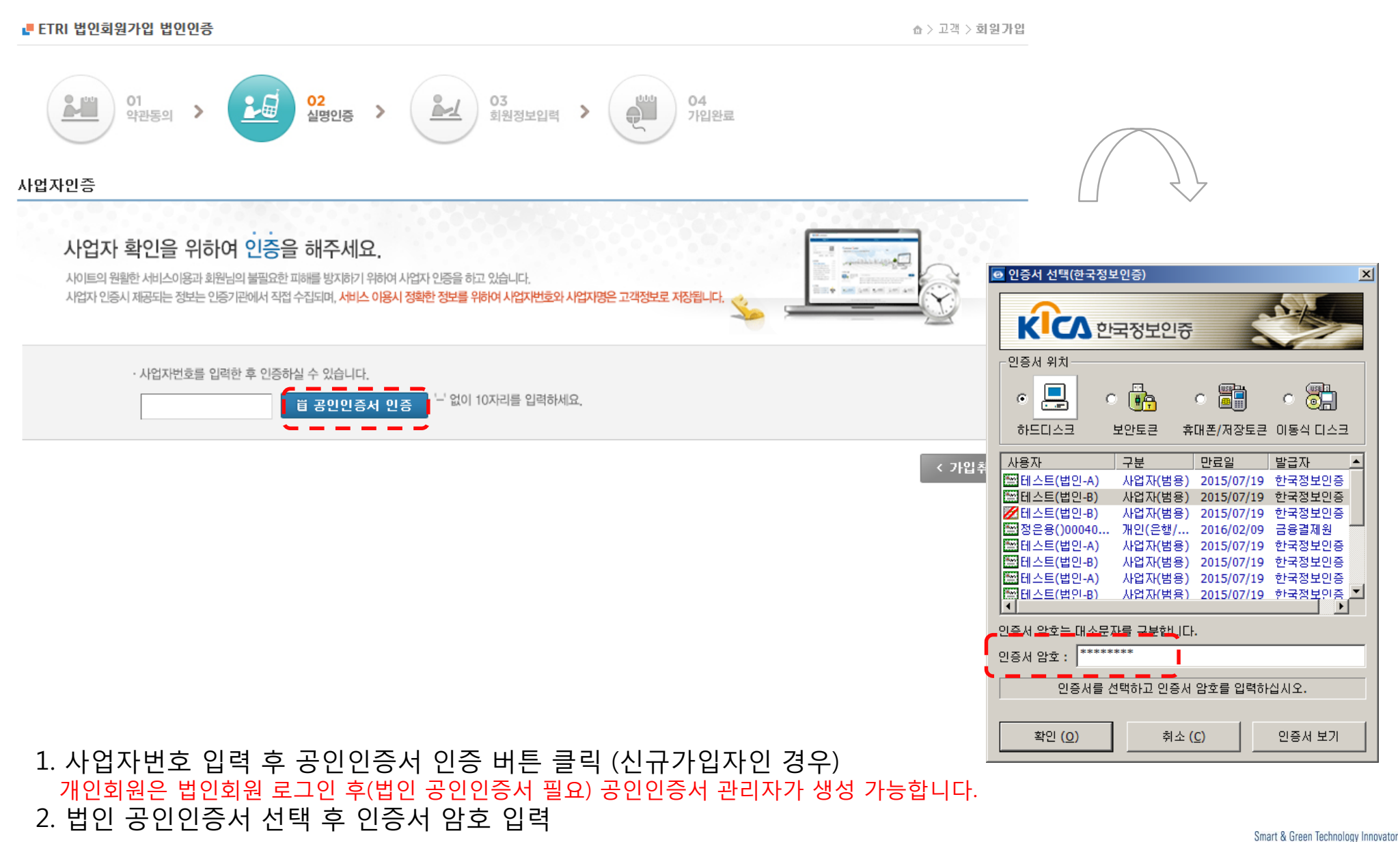

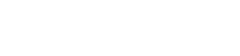

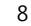

### **ETRI 고객만족센터 홈페이지**

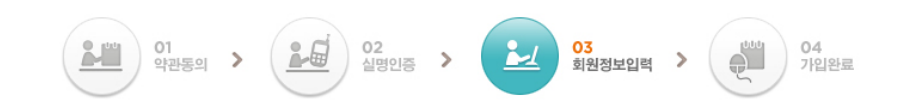

#### 회원정보입력

#### 효기보전단

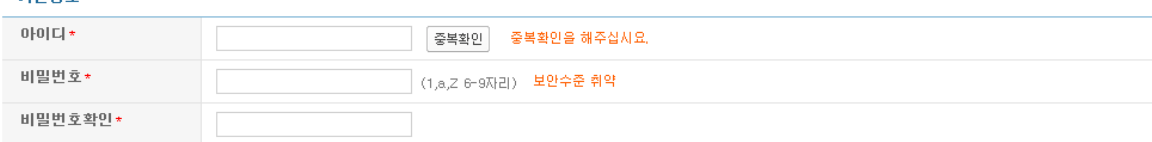

#### **□법인정보**

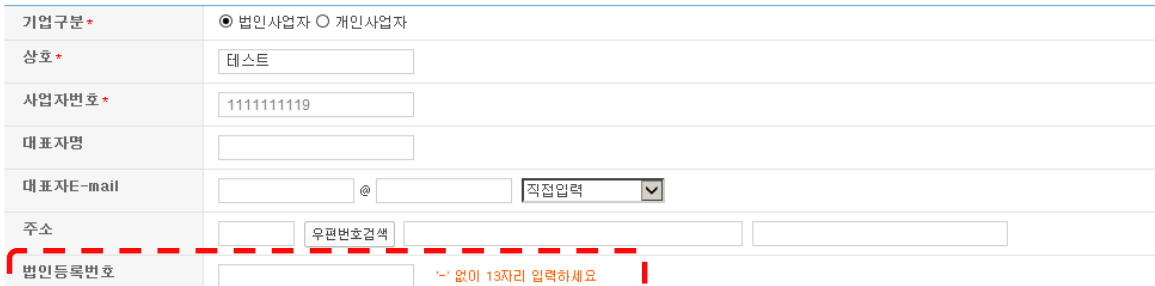

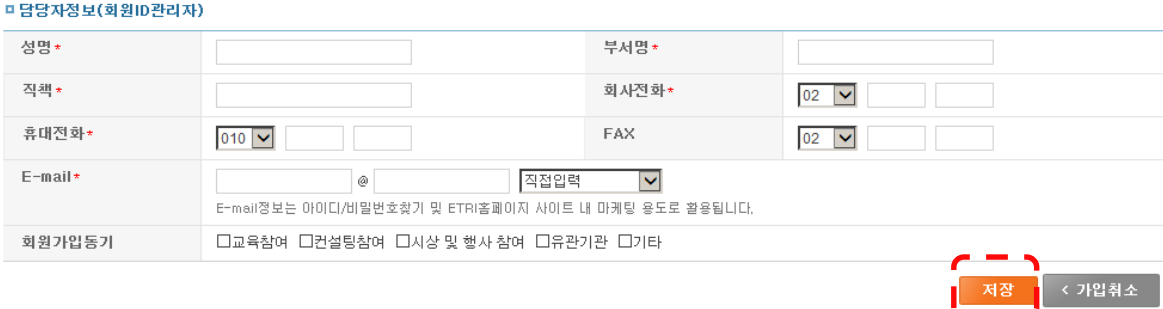

### 1. 기본정보, 법인정보 및 담당자 정보 입력 담당자 정보는 공인인증서 관리자에 대한 정보로 공동/위탁 연구 홈페이지에서는 사용되지 않는 정보입니다.

2. 저장버튼 클릭

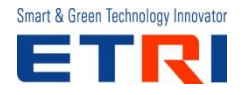

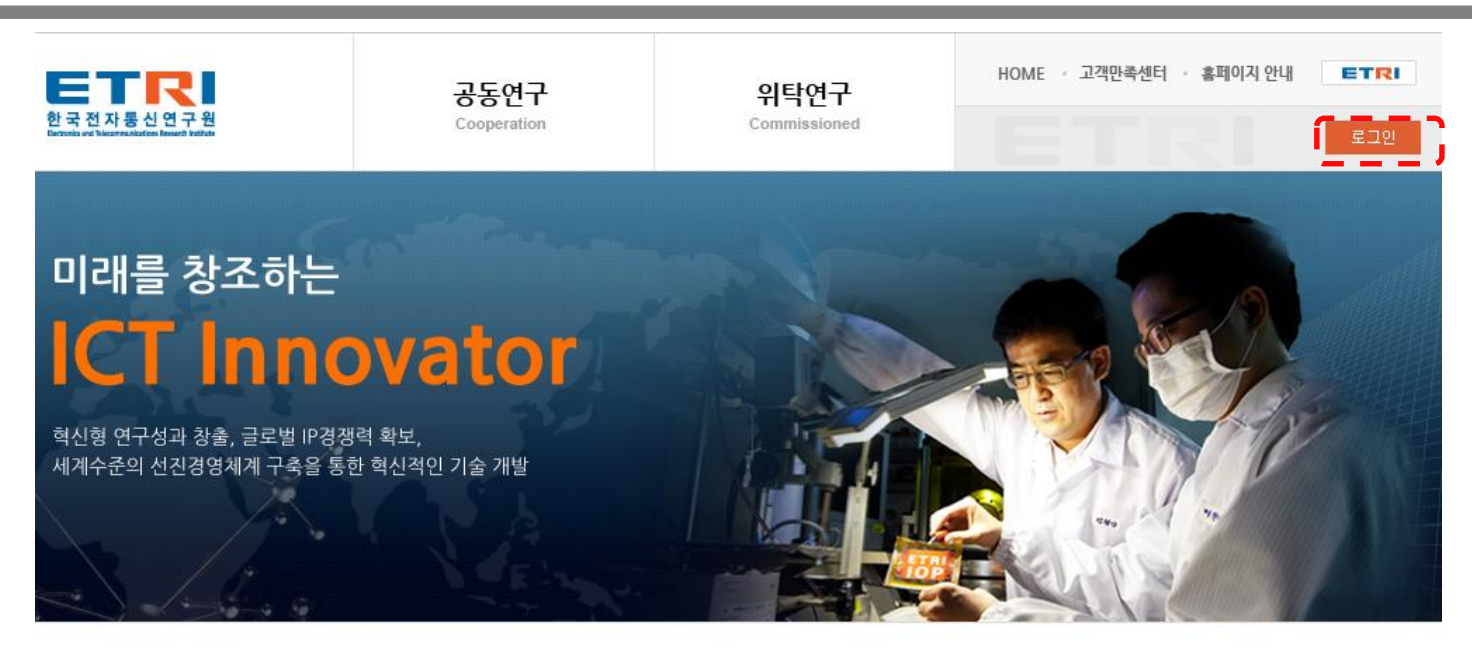

#### 공동연구

공

#### 위탁연구

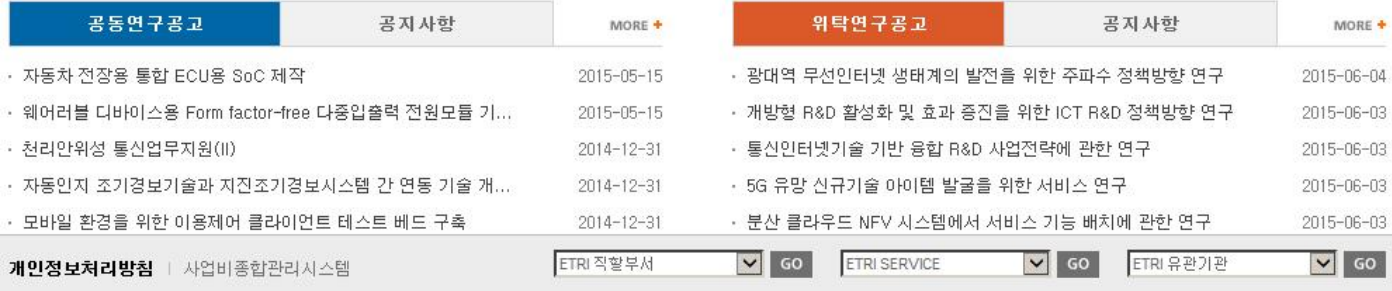

ETRI

**개인정보처** 

305-700 대전광역시 유성구 가정로 218, TEL : 042) 860-6114 Electronics and Telecommunications Research Institute, All rights reserved,

1. 공동/위탁연구 홈페이지 이동 ([pcm.etri.re.kr/pcmx/comm/main.do\)](https://pcm.etri.re.kr/pcmx/comm/main.do) 2. 로그인 버튼을 클릭

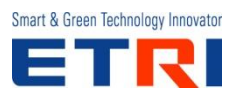

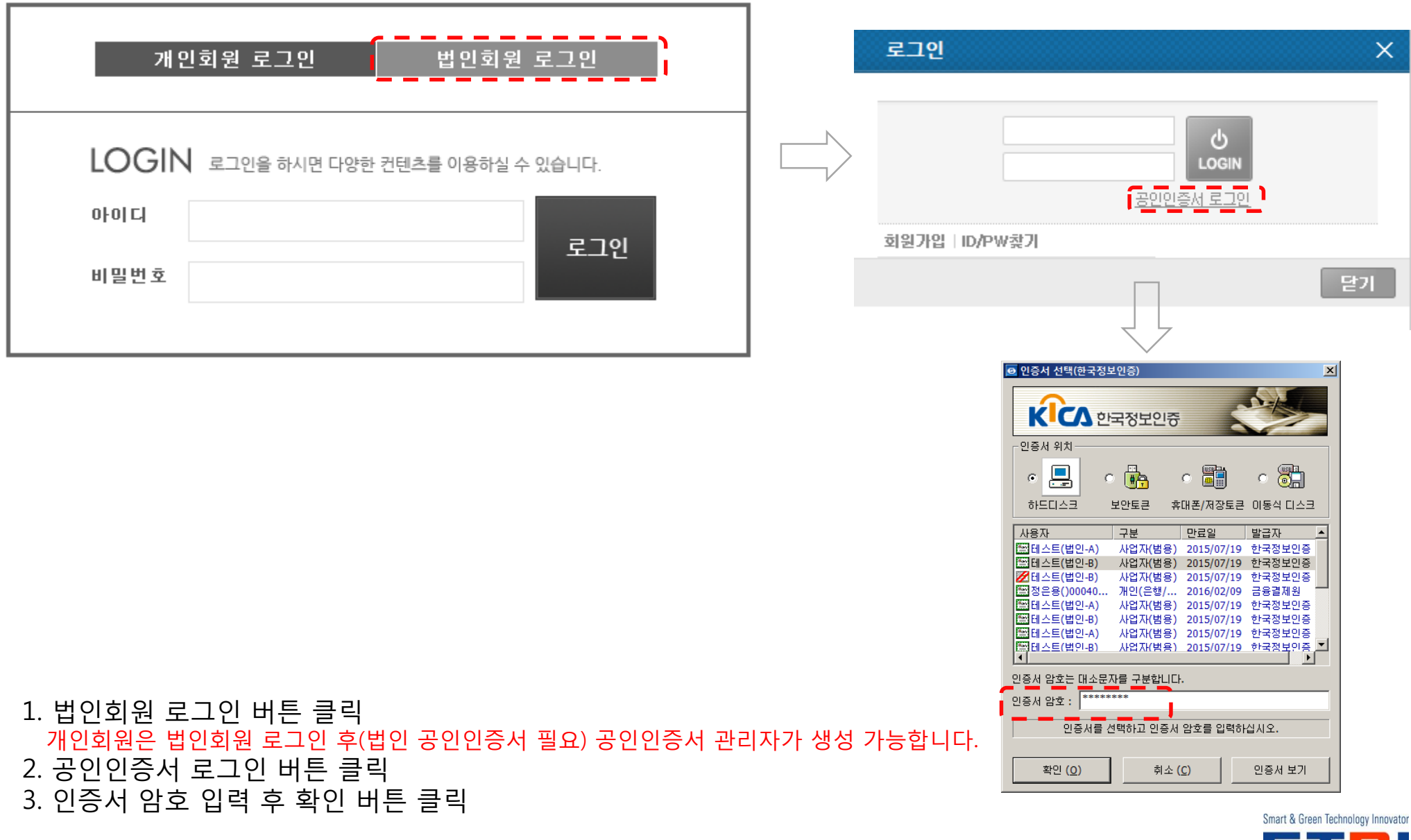

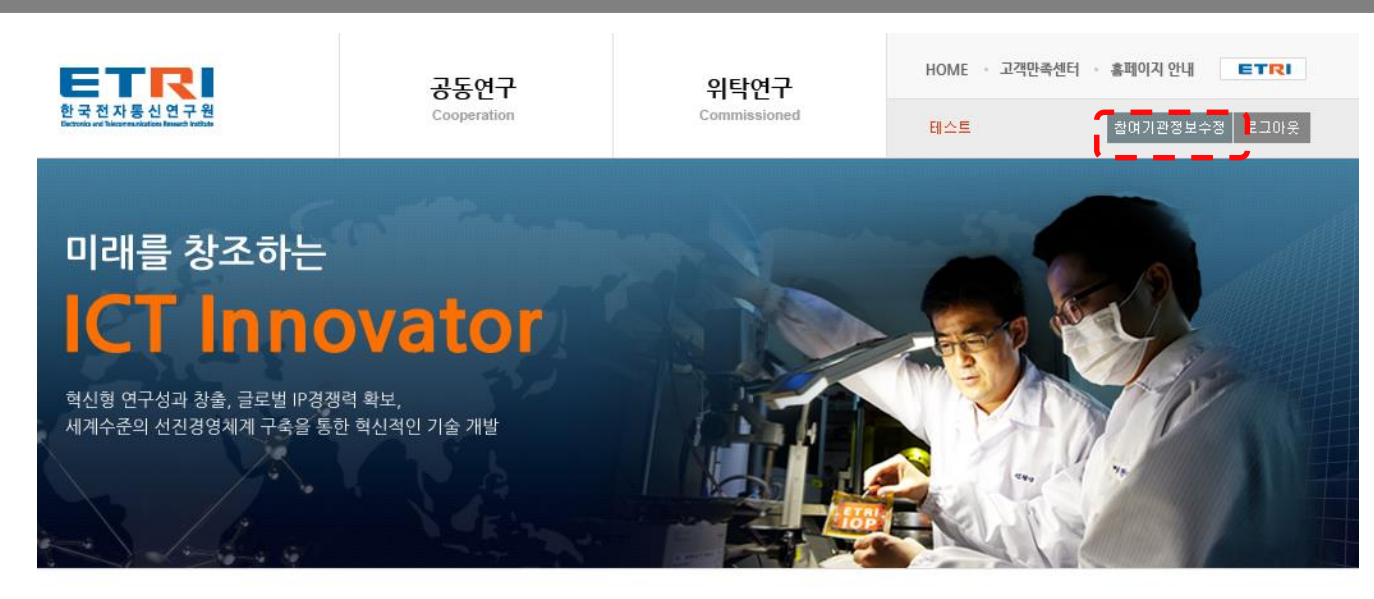

공동연구

 $+$  ICT

#### 위탁연구

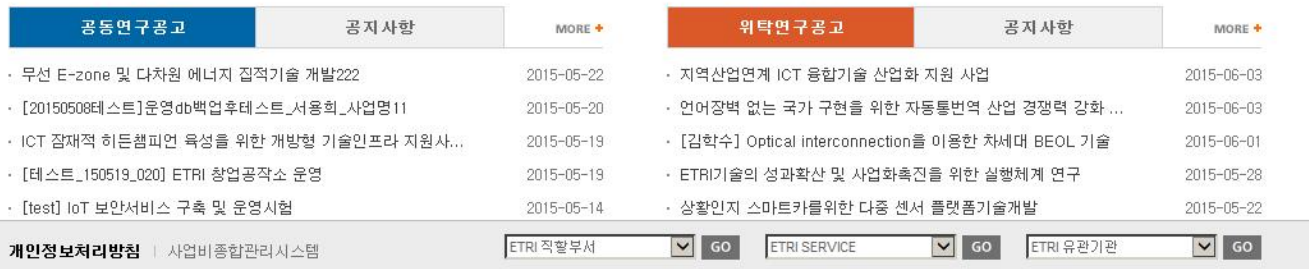

ETRI

1. 법인회원 로그인 완료

305-700 대전광역시 유성구 가정로 218 TEL: 042) 860-6114 Electronics and Telecommunications Research Institute, All rights reserved,

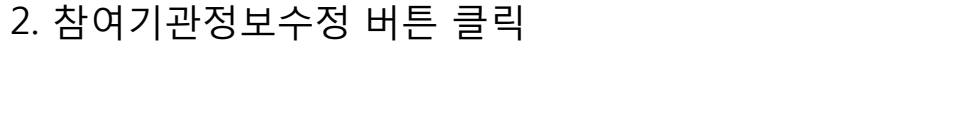

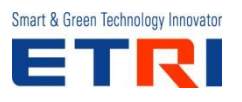

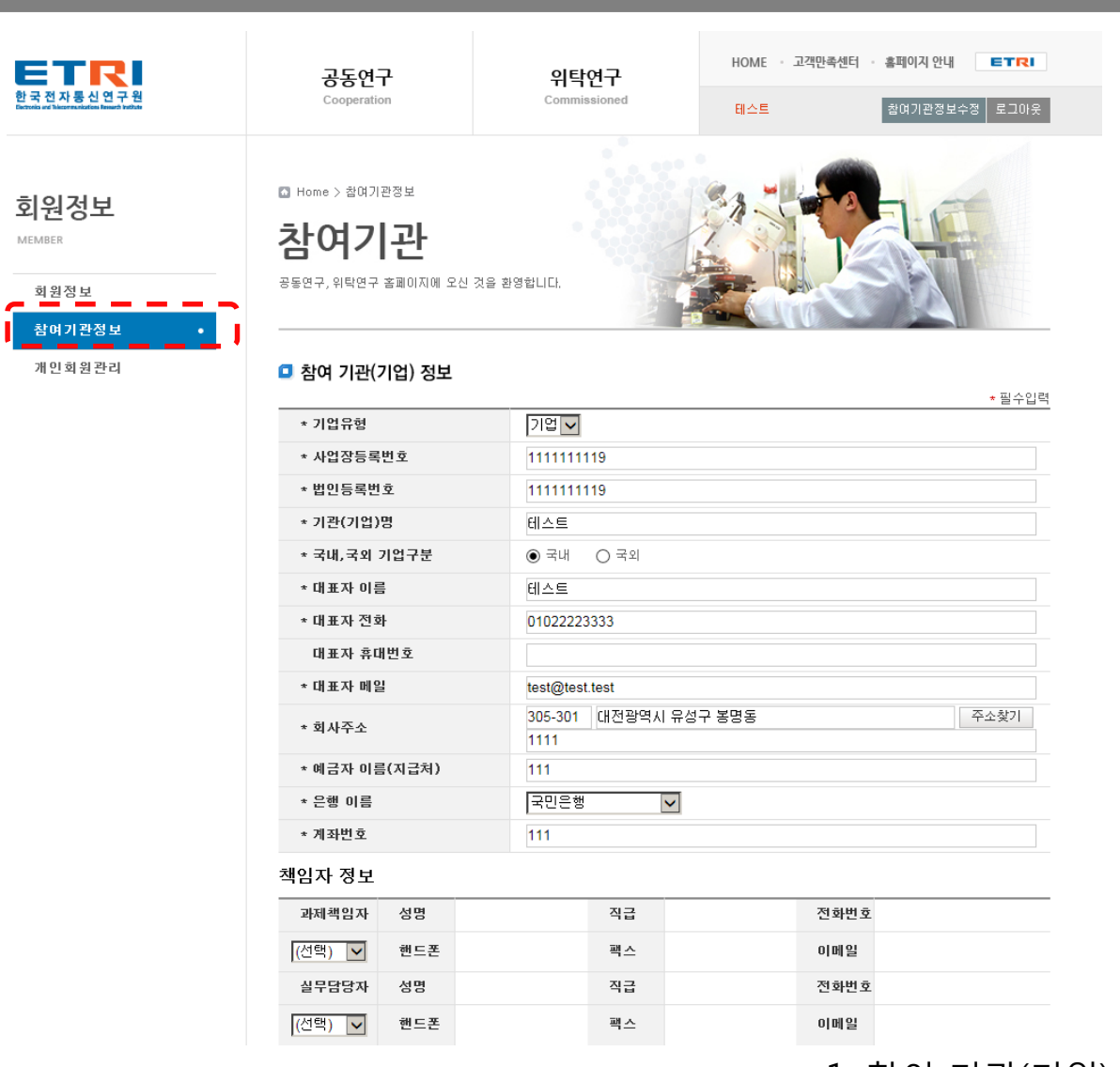

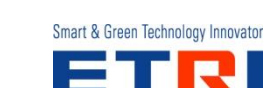

### 책임자 정보 선택을 위해서는 개인회원관리 메뉴에서 회원등록이 필요합니다. 2. 기관(기업)정보 수집 동의 및 저장 버튼 클릭

1. 참여 기관(기업) 정보 입력

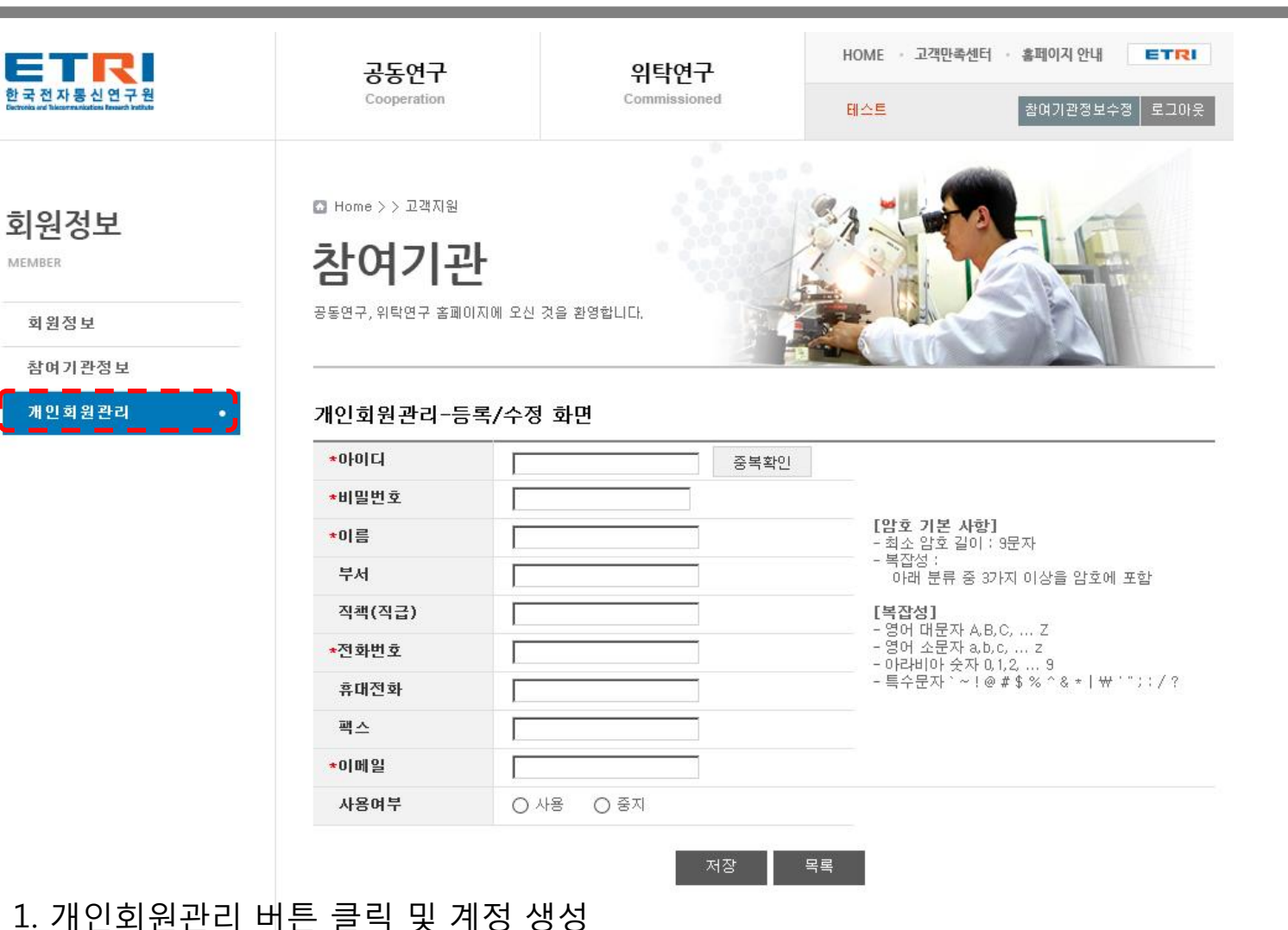

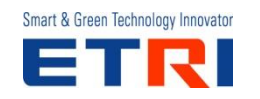

- 2. 저장 버튼 클릭
	- 과제책임자(실무담당자, 계약책임자, 정산책임자)에게 부여된 아<sup>61</sup>디 및 비밀번호 안내 공인인증서 담당자 입력 – 끝 –

ex) 과제책임자(교수, 기업 과제책임자), 실무담당자, 계약책임자, 정산책임자 각각의 계정 등록

개인회원관리 메뉴에서 등록된 아이디/패스워드로 개인회원 로그인이 가능합니다.

공인인증서 관리 담당자가 각각의 개인계정 발급 저장 및 관리합니다.

### **공동/위탁연구 홈페이지 – 개인회원 로그인**

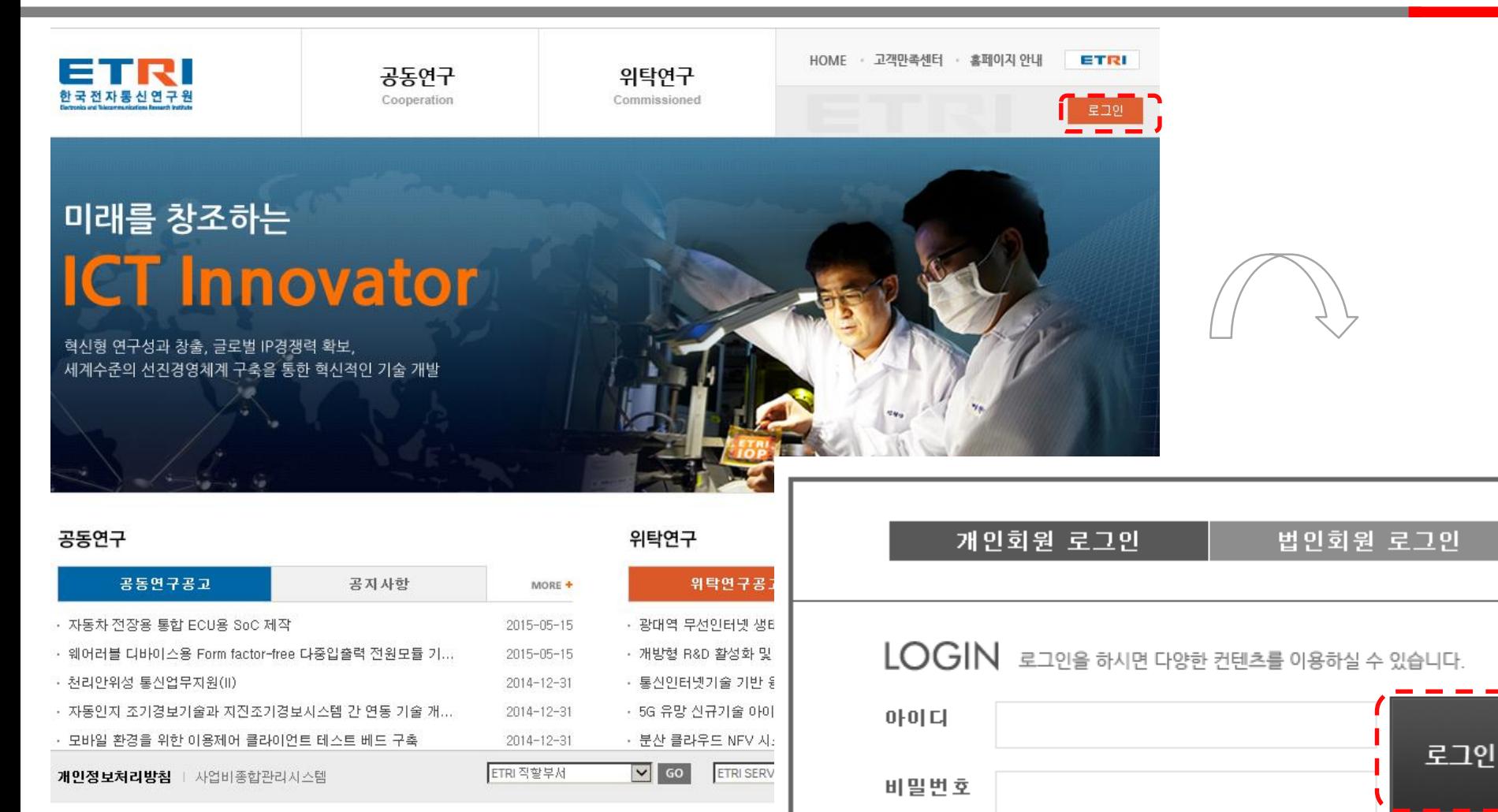

ETRI

305-700 대전광역시 유성구 가정로 218, TEL: 042) 860-6114 Electronics and Telecommunications Research Institute, All rights reserved,

### 1. 공동/위탁연구 홈페이지 접속 공인인증서 담당자로부터 안내 받은 아이디로 개인회원 로그인 버튼 클릭, 아이디 및 비밀번호 입력합니다. 2. 개인회원 로그인

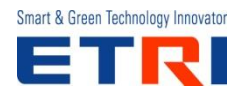

### **공동/위탁연구 홈페이지 – 개인회원 로그인**

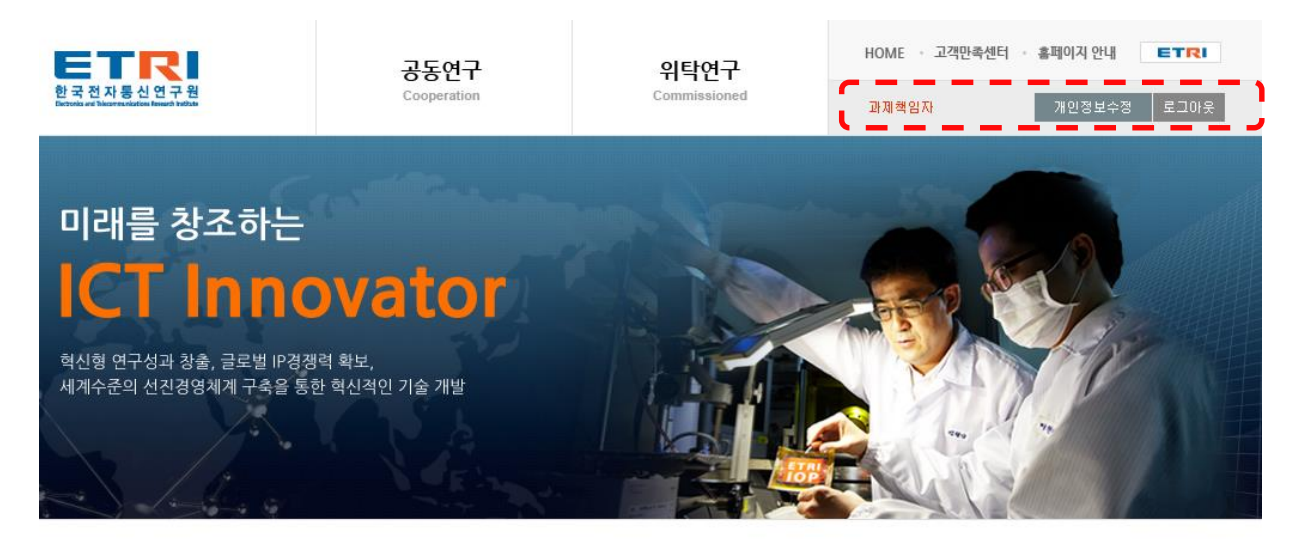

#### 공동연구

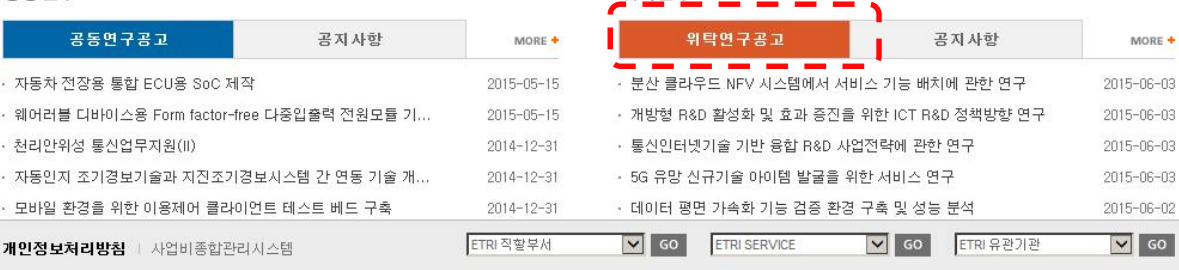

위탁연구

ETRI

305-700 대전광역시 유성구 가정로 218, TEL : 042) 860-6114 Electronics and Telecommunications Research Institute, All rights reserved,

### 1. 개인회원(과제책임자, 실무책임자 등) 로그인 필요시 [개인정보수정] 버튼을 통해 개인정보 수정이 가능합니다. 2. 위탁연구공고 버튼 클릭

### **공동/위탁연구 홈페이지 – 연구과제 신청**

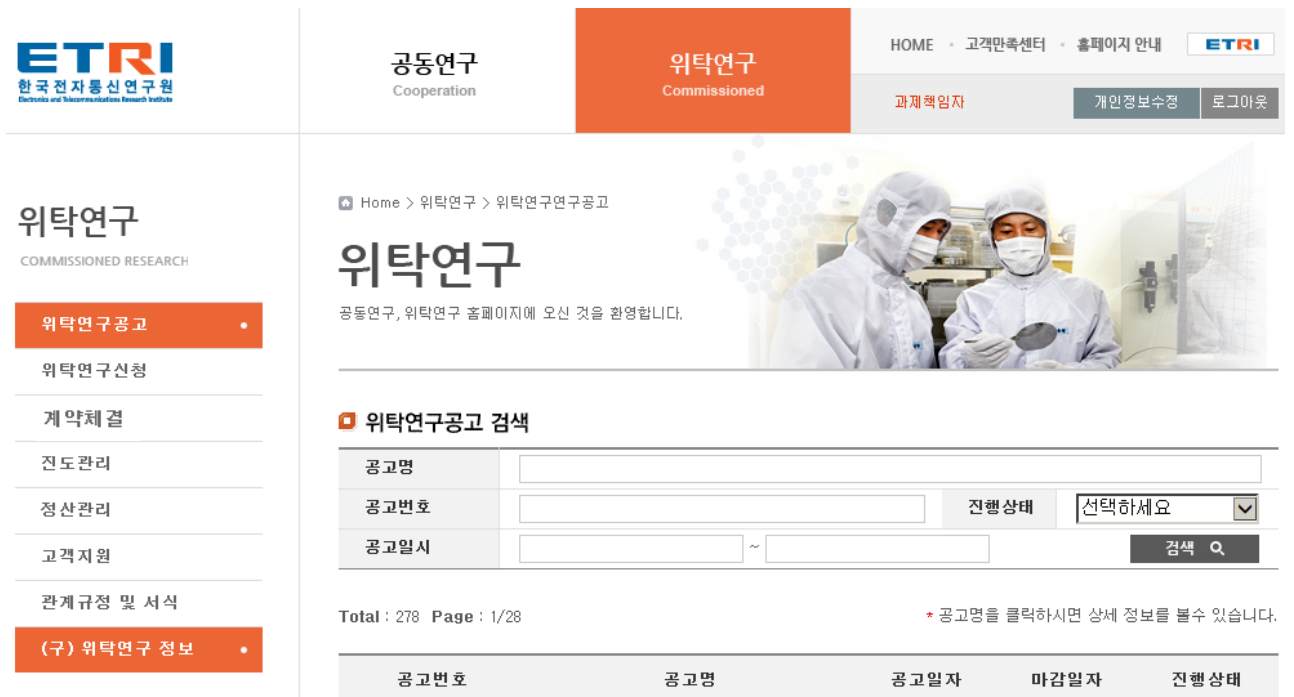

1421-2015-00002 분산 클라우드 NFV 시스템에서 서… 공모접수중 2015-06-03 2015-06-17 2137-2015-00001 2015-06-17 공모접수중 개방형 R&D 활성화 및 효과 증진… 2015-06-03  $\sqrt{3011-2015-00001}$ \_통신인터넷기술 기반 융합 R&D 사… 공모접수증 \_  $-2015 - 06 - 03$  $2015 - 06 - 17$ 5G 유망 신규기술 아이템 발굴을 공모접수중 3021-2015-00001 2015-06-03 2015-06-17 3066-2015-00002 데이터 평면 가속화 기능 검증 환… 2015-06-02 2015-06-16 공모접수중 3066-2015-00001 NIC 기반 가상 머신 고속 네트워킹… 2015-06-02 2015-06-16 공모접수중 APT 공격 방지를 위한 사용자 행· 공모접수중 1113-2015-00004  $2015 - 06 - 01$ 2015-06-15 3020-2015-00001 표적공격 대응을 위한 네트워킹 다…  $2015 - 06 - 01$ 2015-06-15 공모접수중 1421-2015-00001 은닉형 공격자 근원지 역추적 기술·  $2015 - 06 - 01$ 2015-06-15 공모접수중 공모접수중 1131-2015-00001 영상 이해를 위한 객체 행위 모델 2015-05-29 2015-06-12

 $\begin{array}{cccccccccccc} \textbf{1} & \textbf{2} & \textbf{3} & \textbf{4} & \textbf{5} & \textbf{6} & \textbf{7} & \textbf{8} & \textbf{9} & \textbf{10} \end{array}$ 

1. 위탁과제 클릭

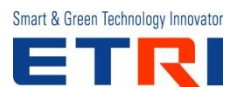

 $\mathbf{E}=\mathbf{E}$ 

#### Smart & Green Technology Innovator ET N.

### 1. 제안요청서(RFP) 다운로드 및 공고 확인 계획서 양식이 없는 경우 왼쪽의 [관계규정 및 서식]에서 확인 하실 수 있습니다.

자 및 연구책임자 또는 정부가 시행하는 연구개발사업에 참여제한을 받고 있는 기관 및 연구책임자는 제외

· 공모일 현재 정보통신연구개발관리규정 제47조 위반사항의 제재에 의해 정보통신연구개발사업 참여를 제한하는 제재사업

→ 해당분야의 연구개발능력을 보유한 국내 대학 또는 산업체로서 1인 2과제에 한함

2. 신청자격

• 위탁연구과제명 : IETF SFC에서의 서비스 체인 제어 및 관리 기법에 관한 연구

→ 위탁과제번호 : 2142-2015-00001

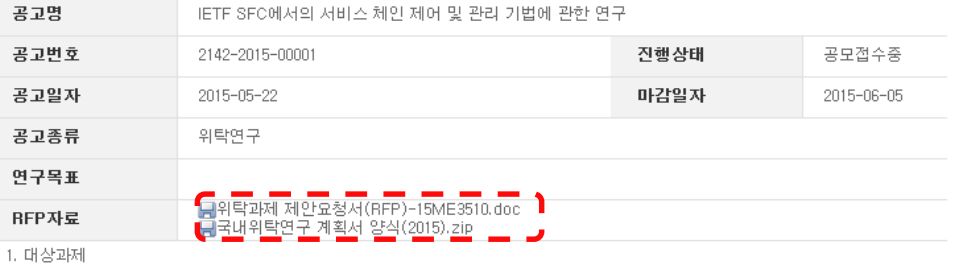

### □ 위탁연구공고

위탁연구신청 계약체결

진도관리

정산관리

고객지원

관계규정 및 서식

(구) 위탁연구 정보

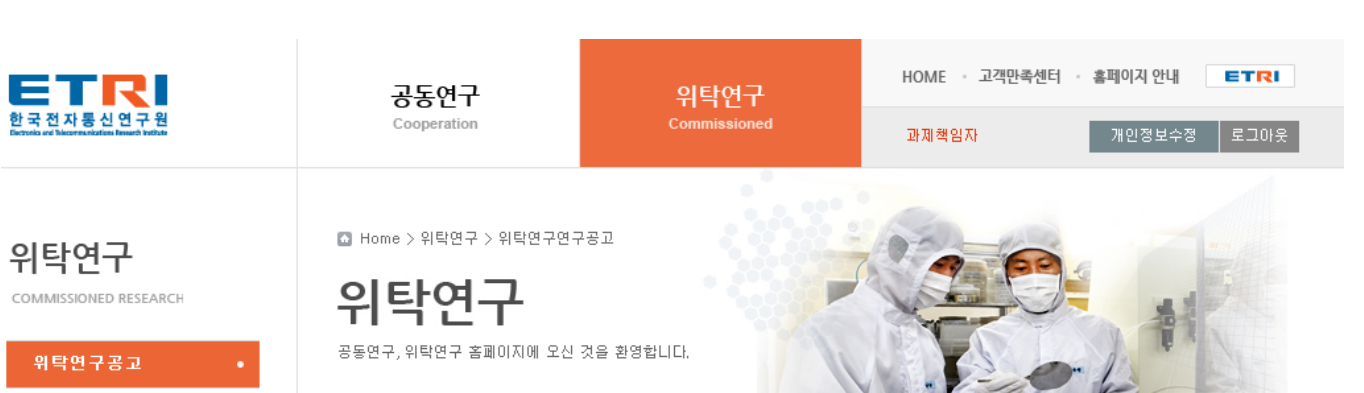

### **공동/위탁연구 홈페이지 – 연구과제 신청**

### **공동/위탁연구 홈페이지 – 연구과제 신청**

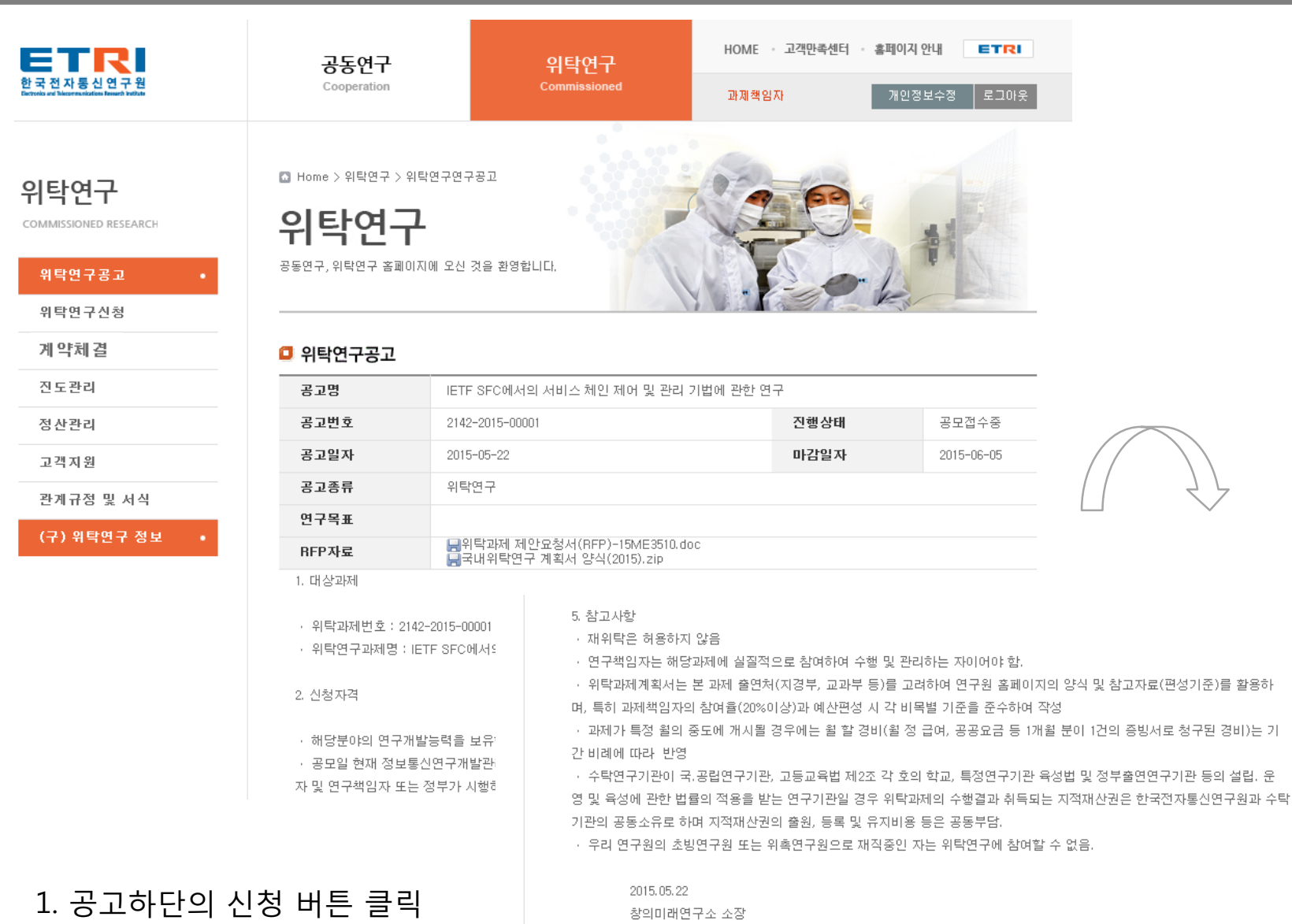

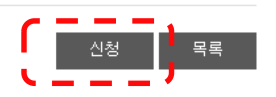

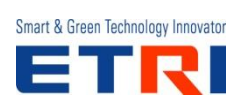

### **공동/위탁연구 홈페이지 – 연구과제 신청**

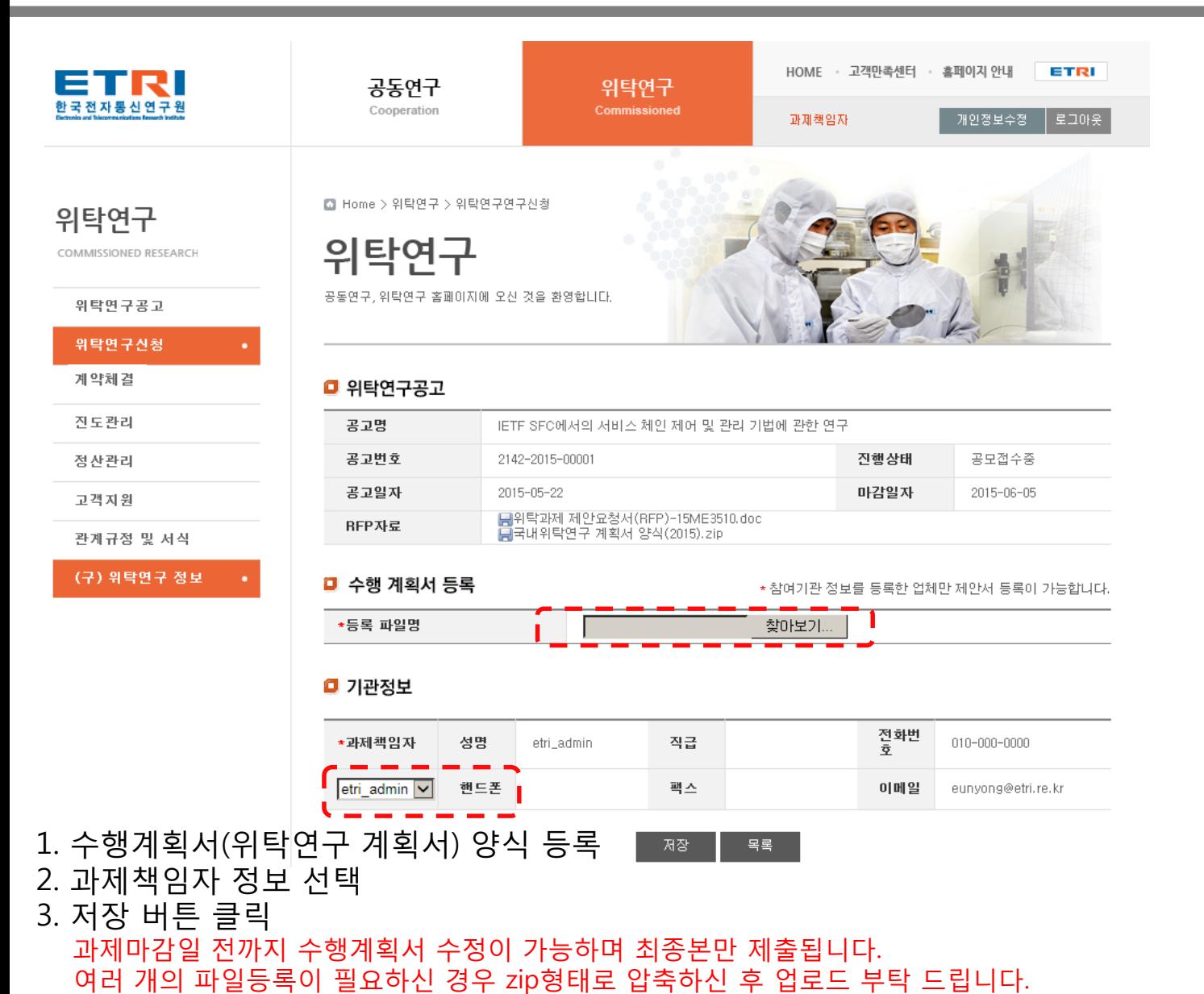

Smart & Green Technology Innovator

등록 완료 후 별도의 메시지가 출력되지 않습니다. 화면상에 업로드하신 파일이 조회가 되면 정상 등록입니다.

### **공동/위탁연구 홈페이지 – 신청 연구과제 확인**

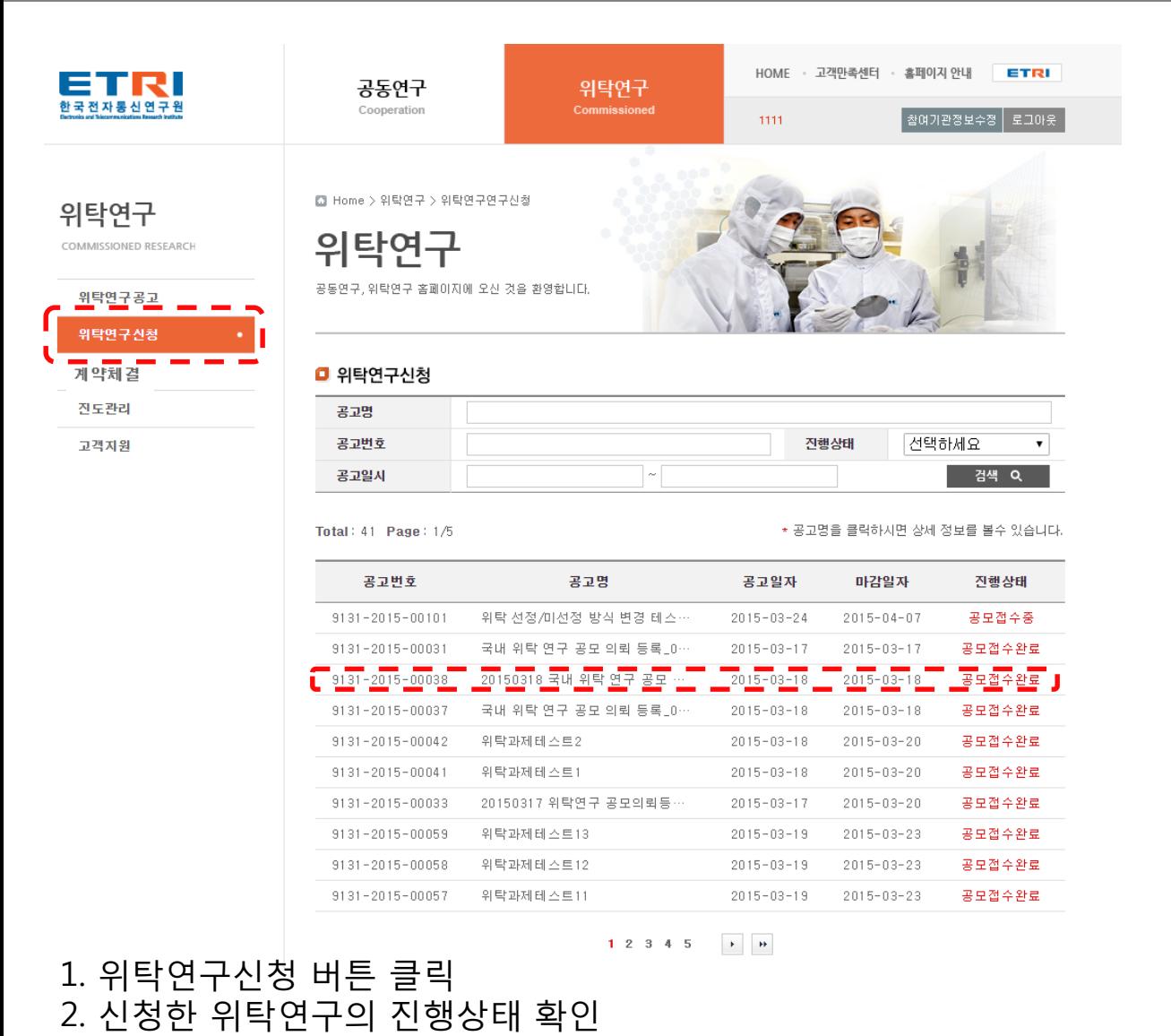

공모접수중 > 공모접수완료 > 선정완료(추가자료 제출 필요)

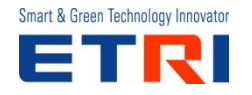

### **공동/위탁연구 홈페이지 – 신청 연구과제 수행 계획서 등록**

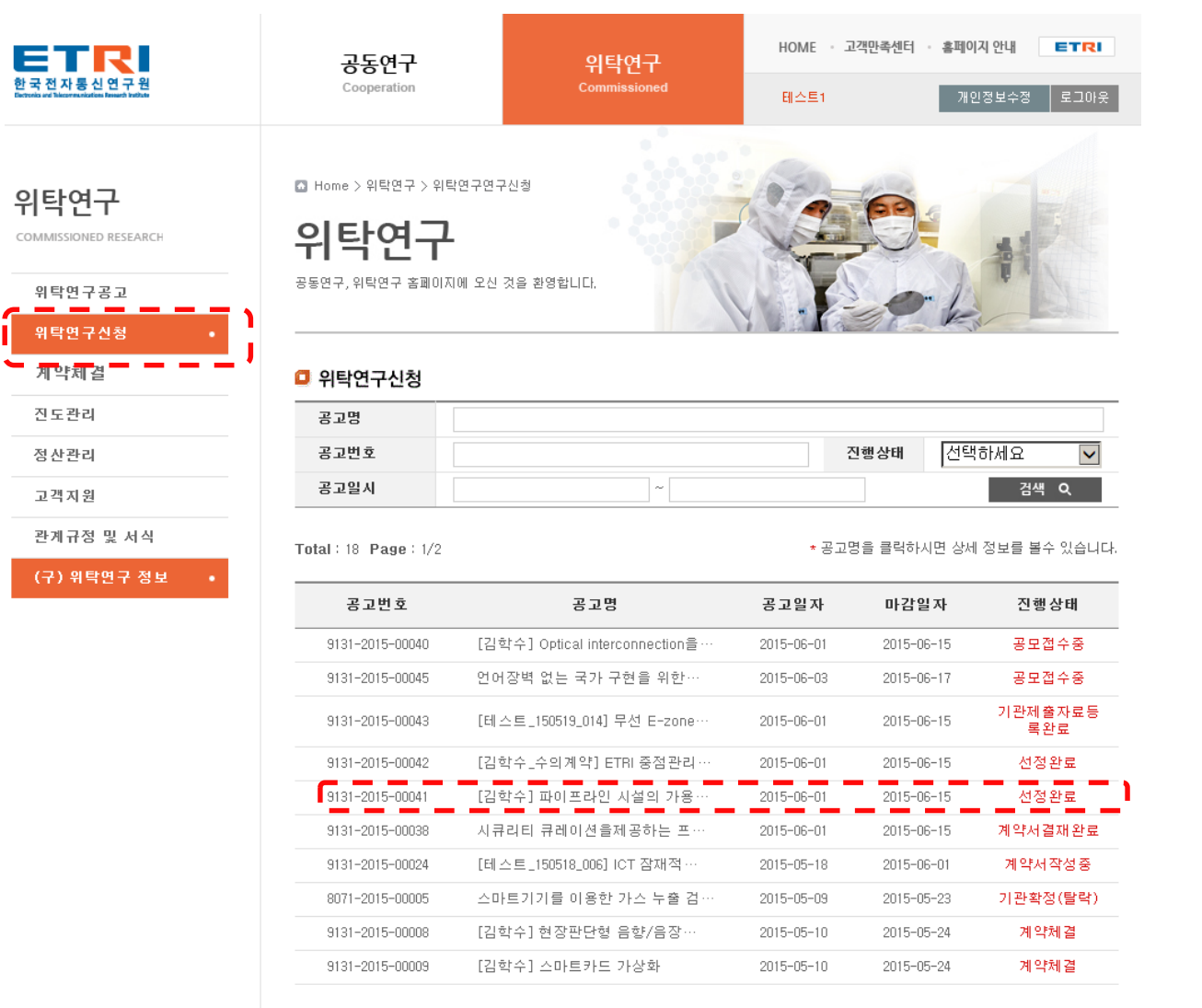

Smart & Green Technology Innovator

 $1/2$   $\longrightarrow$   $\overline{\rightarrow}$ 

### 1. [선정완료] 상태의 과제 클릭

# 1. 위탁연구 수행 계획서 샘플 다운로드

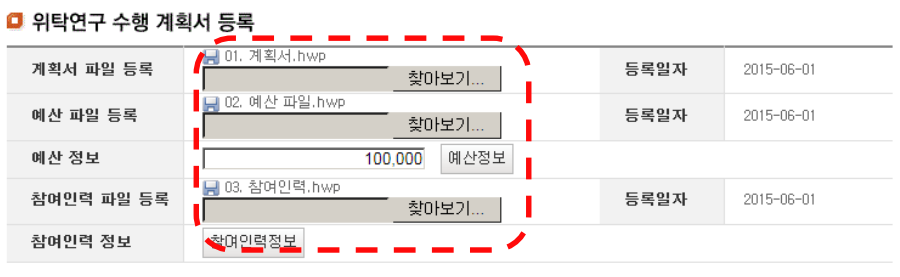

□ 위탁연구 수행 계획서 등록 양식

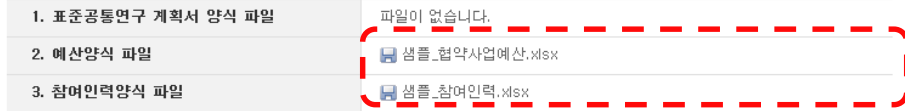

#### (구) 위탁연구 정보

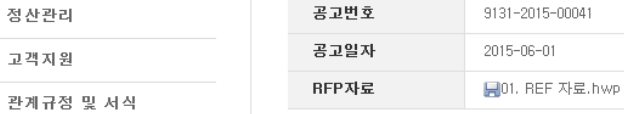

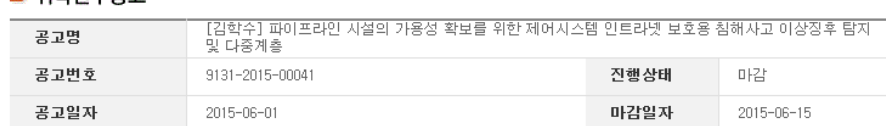

위탁연구

Commissioned

#### 위탁연구신청

위탁연구공고

계약체결

진도관리

ETRI

한 국 전 자 롱 신 연 구 원

위탁연구

COMMISSIONED RESEARCH

■ Home > 위탁연구 > 위탁연구연구신청

□ 위탄여구공고

공동연구, 위탁연구 홈페이지에 오신 것을 환영합니다.

**공동/위탁연구 홈페이지 – 신청 연구과제 수행계획서 등록**

위탁연구

공동연구

Cooperation

HOME · 고객만족센터 · 홈페이지 안내 ETRI 테스트1

\* 제공된 표준 계획서와 예산 양식 문서를 다운로드 받아 작성하세요

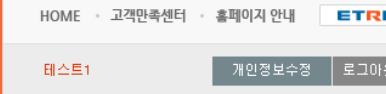

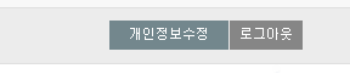

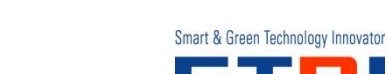

예산정보의 경우 총액만 입력하거나 세부항목을 상세하게 입력 하실 수 있습니다.<br>-2. 수행계획서 자료 업로드

### **공동/위탁연구 홈페이지 – 신청 연구과제 수행계획서 등록(계속)**

#### ■ 기관정보

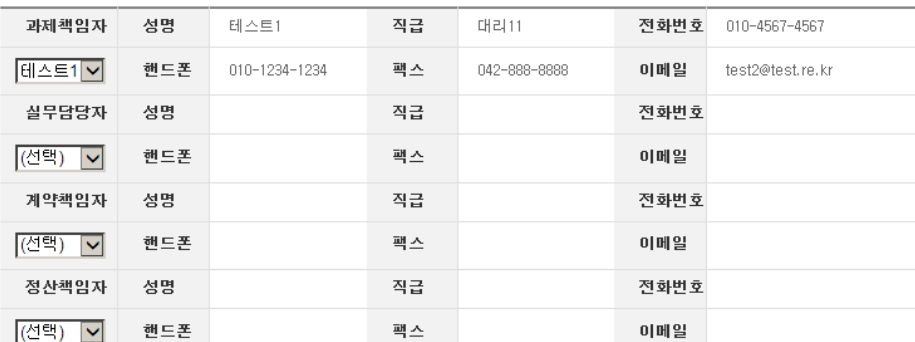

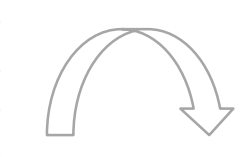

#### ■ 계약서 별첨파일 등록

#### □ 위탁연구과제 요약서

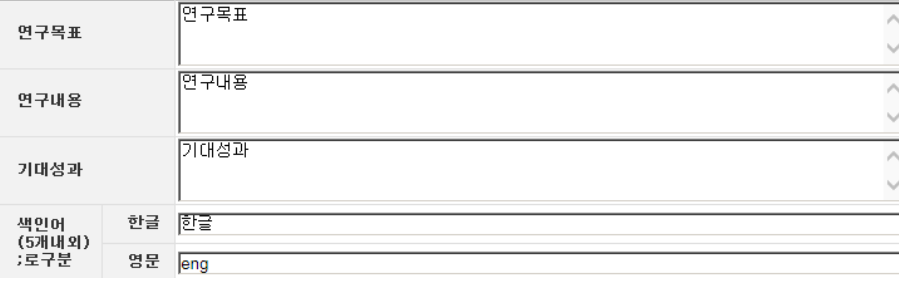

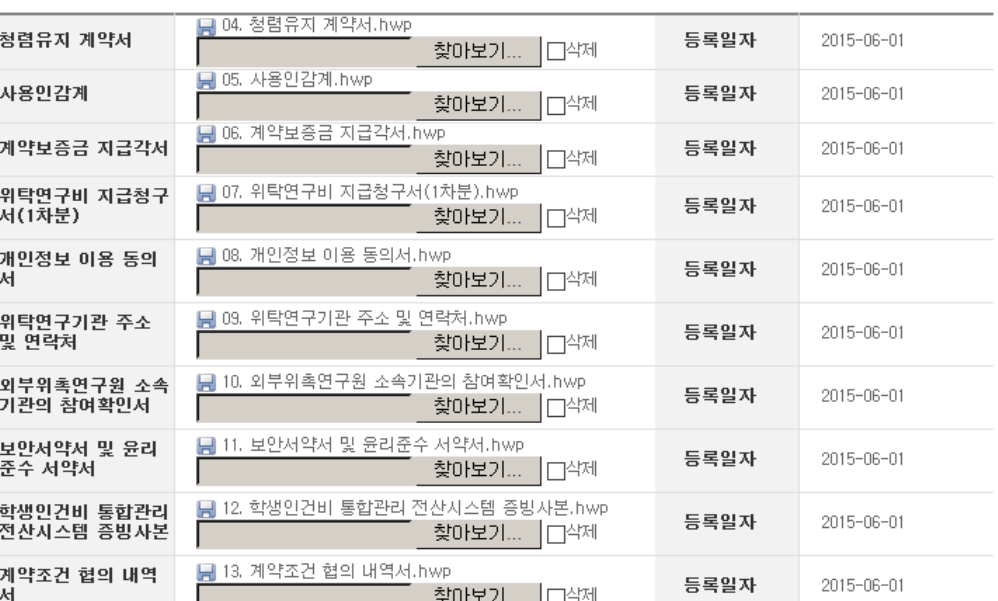

- 1. 기관정보 입력
- 2. 위탁연구과제 요약서 입력
- 3. 계약서 별첨파일 등록

계약서 별첨파일 목록 (총 10건) 청렴유지 계약서, 사용인감계, 계약보증금 지급각서, 위탁연구비 지급청구서, 개인정보 이용 동의서, 위탁연구기관 주소 및 연락처, 외부위촉연구원 소속기관의 참여확인서, 보안서약서 및 윤리 준수 서약서, 학생인건비 통합관리 전산시스템 증빙사본, 계약조건 협의 내역서

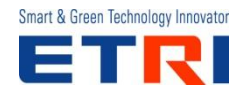

목록

저장

### **공동/위탁연구 홈페이지 – 계약체결**

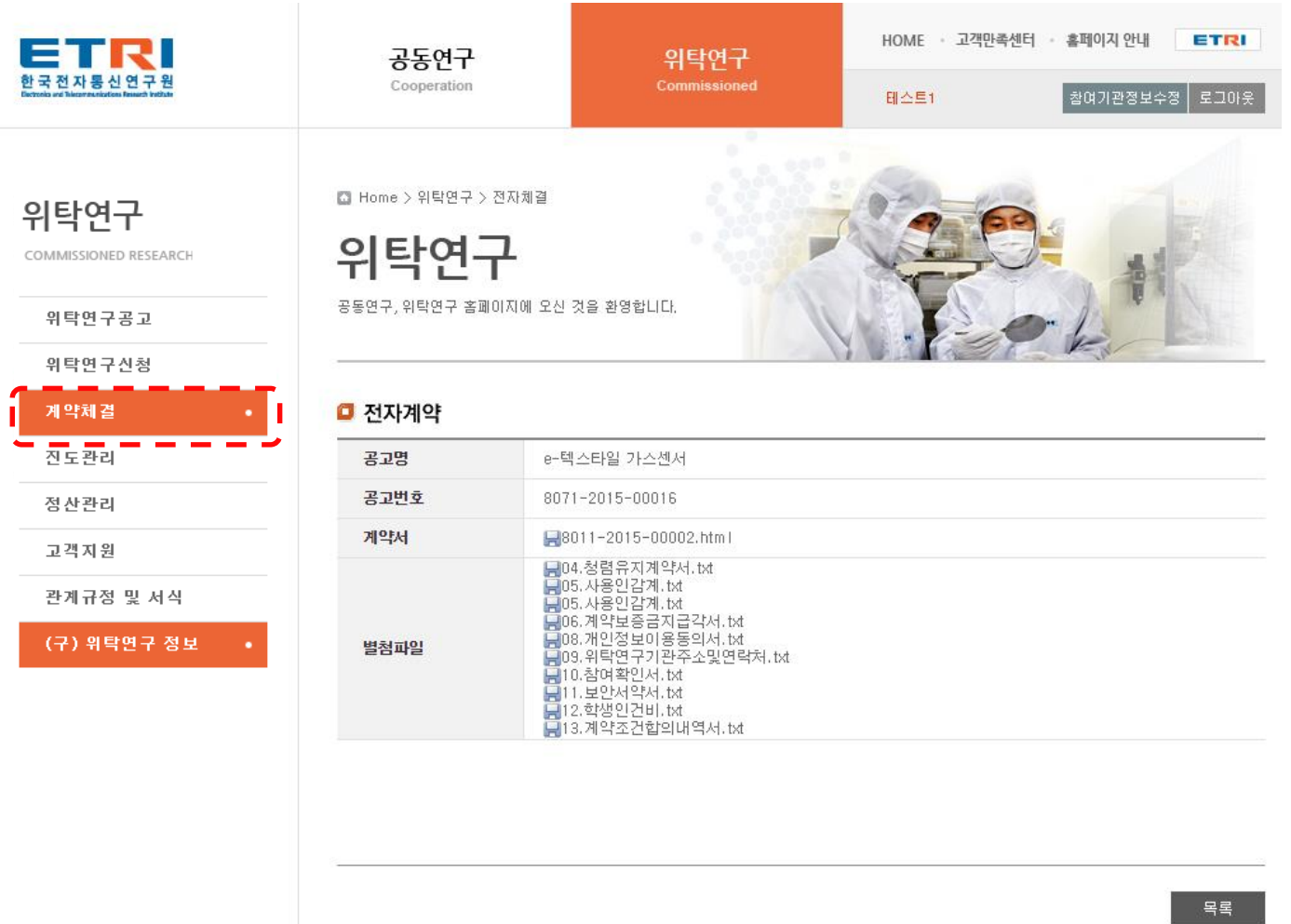

1. 계약체결 버튼 클릭

2. 계약체결 완료 후 관련 문서를 확인 할 수 있는 메뉴

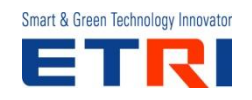

### **공동/위탁연구 홈페이지 – 진도관리 (중간추진실적/최종결과 보고)**

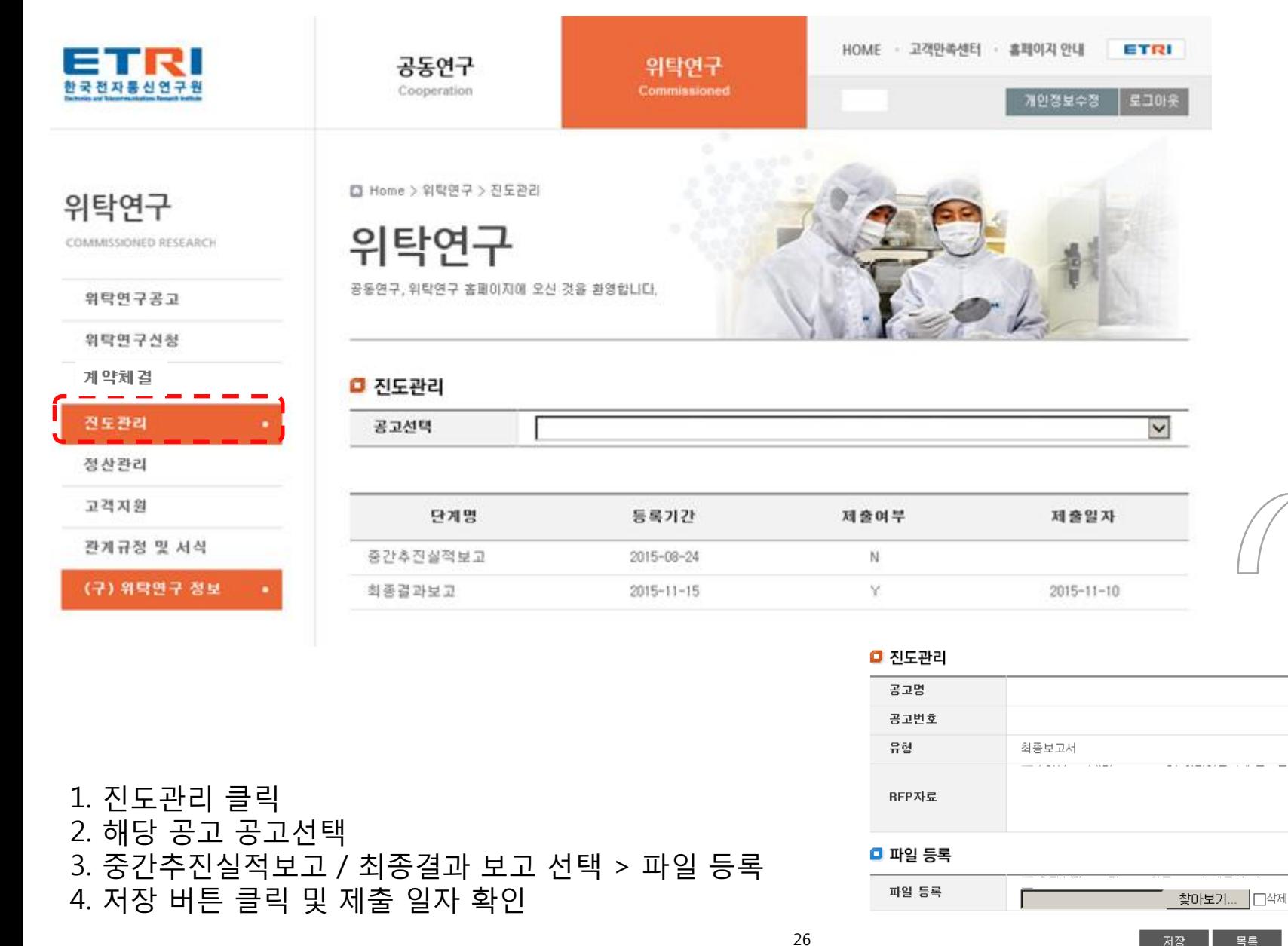

목록 저장

마감일자

등록일자

 $2015 - 11 - 15$ 

파일추가 파일삭제

 $2015 - 11 - 10$ 

itor

# **End Of Document**

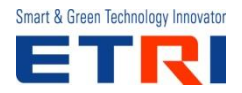